# **DUM č. 15 v sadě**

## **26. Inf-2 3D tvorba v Rhinoceros**

Autor: Robert Havlásek

Datum: 08.08.2012

Ročník: 5AV

Anotace DUMu: Modelování objektů z koule pomocí vytahování řídících bodů. Přidávání / editace řídících bodů kvůli modelu. Menu Úpravy-Rekonstruovat.

Materiály jsou určeny pro bezplatné používání pro potřeby výuky a vzdělávání na všech typech škol a školských zařízení. Jakékoliv další využití podléhá autorskému zákonu.

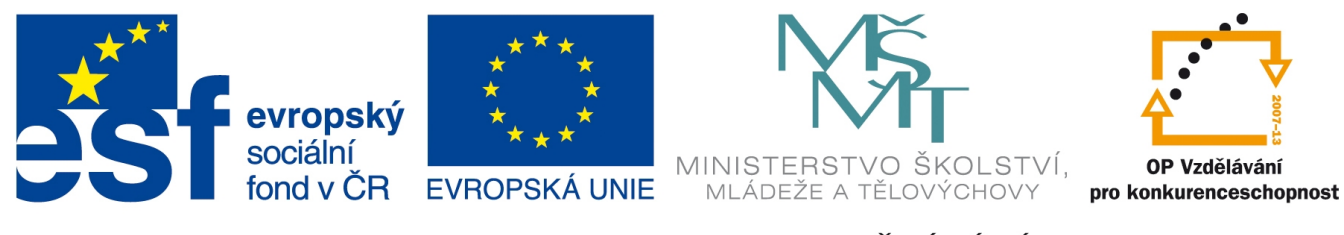

INVESTICE DO ROZVOJE VZDĚLÁVÁNÍ

#### **Koule, elipsoid a jejich řídící body**

*Pedagogická poznámka: U jiných ("hranatých") těles podobný postup nefunguje, opravdu je nutno začít koulí nebo elipsoidem.*

Pokud nakreslíme kouli či elipsoid, zobrazí se nám ve všech pohledech uvnitř kružnice "kříž" – ten slouží nejen k rozlišení toho, že v daném pohledu vidíme těleso (tedy ne placatou kružnici), ale zároveň říká, že kromě koncových řídících rohů v rozích máme k dispozici ještě

jeden řídící bod uprostřed každé hrany/stěny. Zobrazíme řídící body  $\mathbb{R}$  a vysvětlíme jejich souvislost se zobrazeným "křížem":

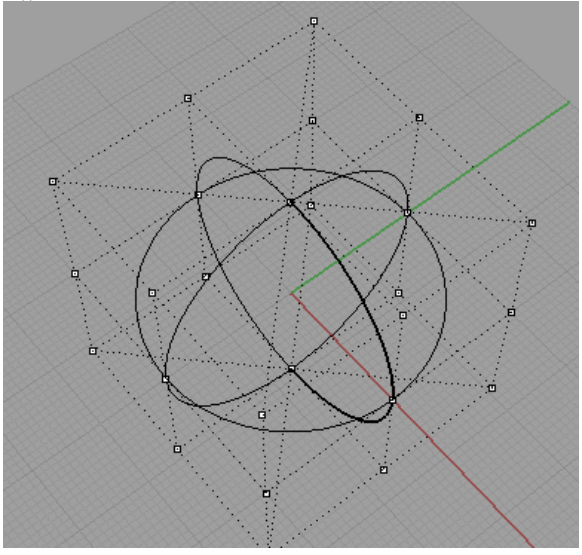

Povšimneme si, že jedna z půlkružnic (na obrázku ta vpravo dole vpředu) je kreslena mírně tlustší čarou; jde o směr, v němž jsme kouli vyrobili, určuje orientaci tzv. U a V směrů. *Pedagogická poznámka: Obvykle zde směry U a V srovnávám se značením místa na zeměkouli, ztotožňuji je s pojmy "zeměpisná šířka" a "zeměpisná délka". V tomto kontextu máme tedy na právě vyrobené "zeměkouli" dva poledníky a jednu rovnoběžku.*

Podobně jako u křivek lze i u koule/elipsoidu řídící body (a tím i segmenty "kříže") přidávat

pomocí ikony <sup>+</sup> Zde je lépe nejprve vysvětlit všechny detaily. Předně lze přepínat mezi směrem U nebo směrem V nebo oběma, v nichž se řídící body vyrábějí. Předvedeme na rozdílných kružnicích přidání bodu ve směru U (zde "zeměpisná rovnoběžka") a ve směru V (zde "zeměpisný poledník"):

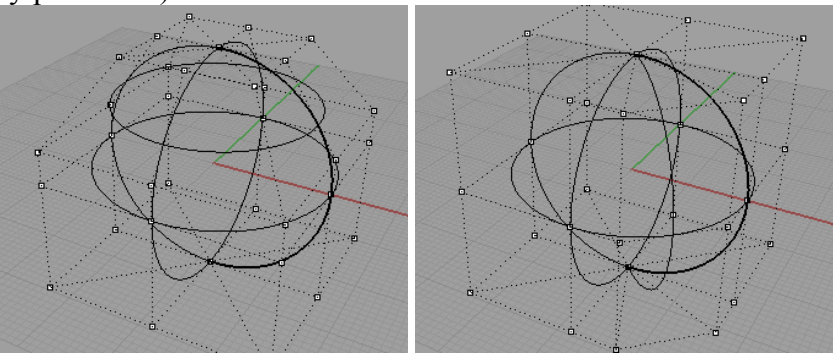

Tedy: Nepřidá se jeden řídící bod, ale všechny v daném směru a přikreslí se čára do "kříže".

V dialogu si povšimneme též volby "Symetricky" – při jejím zapnutí se automaticky se zeměpisnou rovnoběžkou severní šířky kreslí příslušná zeměpisná rovnoběžka jižní šířky, resp. s poledníkem symetrický poledník podle osy dané tmavou čarou "kříže". To je příjemné, pokud vyrábíme symetrické objekty, např. obličej…

A ještě jedna volba dialogu pro přidávání řídících bodů, která stojí za zmínku: jde o možnost přidat body Automaticky – Rhino vezme všechny již hotové čáry kříže, rozdělí je v daném směru na poloviny a vyrobí nové čáry kříže. Síť nám tedy vlastně dvojnásobně zjemní.

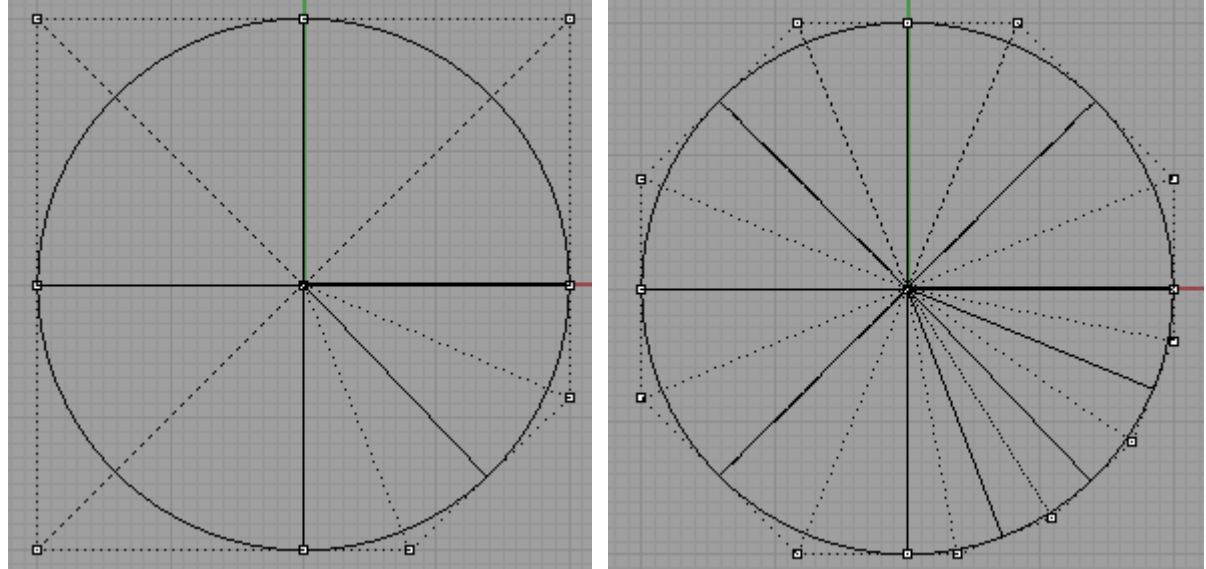

Před Po automatickém přidání řídících bodů ve směru V

#### **Modelování**

Celá tvorba řídících bodů je v grafickém procesu podřízena efektu, který nastane, když tyto body posuneme – začneme těleso modelovat podobně, jako kuličku plastelíny. Je ale třeba důsledně vybírat, který bod posuneme, a kam, resp. který bod si kde přidáme.

Předvedeme studentům, co udělá posun jednoho řídícího bodu s celou koulí (udělá buď do ní "díru" nebo z ní "výstupek").

Pedagogická poznámka: Je velmi vhodné zapnout si v Perspektivě stínované zobrazení

pomocí  $\bigoplus$  v horní liště.

*Praktický úkol: Rozdělte kouli ve směru V jedním dalším řídícím bodem v půlce čtvrtiny a poté automaticky zjemněte na dvojnásobek (viz obrázek o 10 řádků výše vpravo). V pohledu Označte tři svislé řídící body a v pohledu Shora je posuňte blíže ke středu (ne ručně, ale třeba*

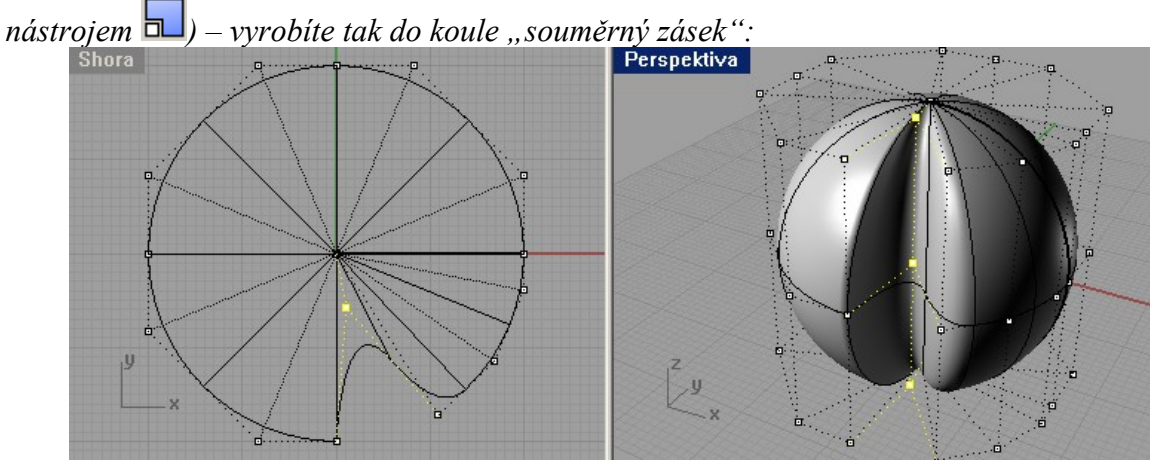

*Navazující praktický úkol: Prostřední ze tří svislých řídících bodů vraťte zpět přibližně na jeho původní místo ("souměrný zásek" v půli zase vyvýšíme – přerušíme):*<br>Shora **poznatel de laterature de laterature de laterature de laterature de laterature de laterature de la escrit** 

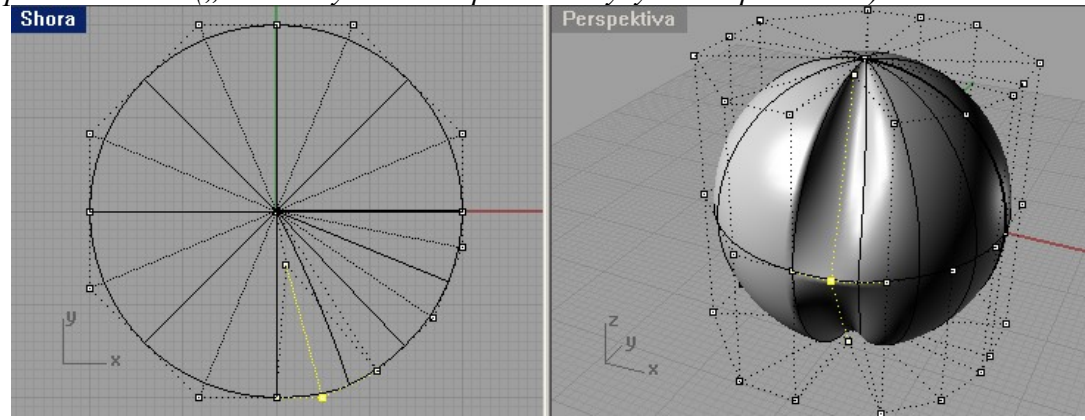

*A ještě jeden navazující praktický úkol: Ve směru U vyrobte poblíž vyvýšení další dvě řady řídících bodů (další dvě "zeměpisné rovnoběžky") a vhodným posunem (zatlačením) jejich řídících bodů ono vyvýšení zvýrazněte:*

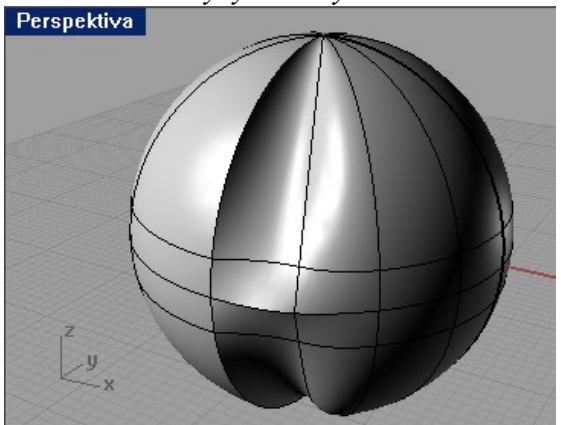

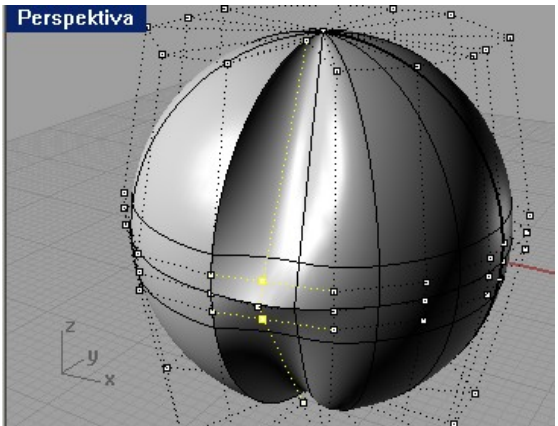

*Po přidání dvou řad ve směru U Zvolené dva řídící body, o nichž mluvíme*

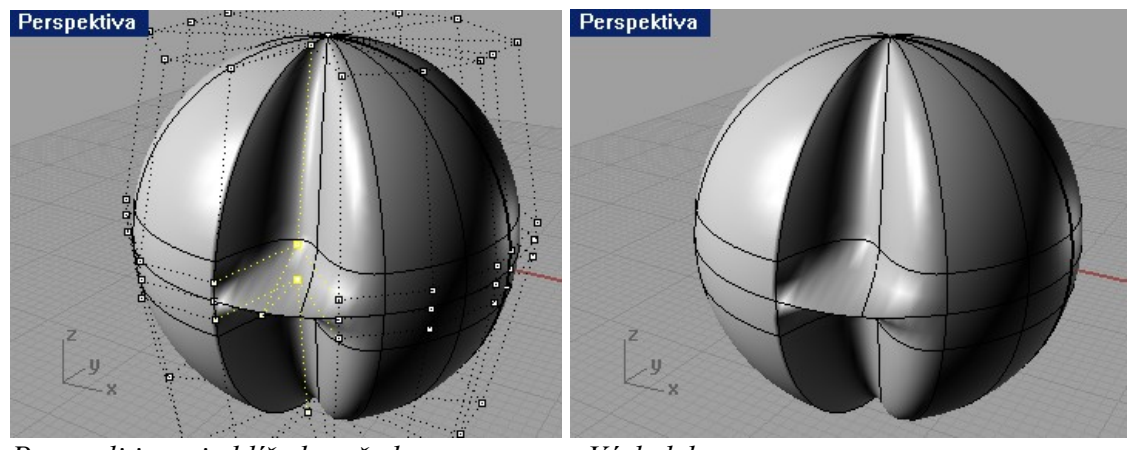

*Posunuli jsme je blíže ke středu Výsledek*

Máme-li dostatek času, můžeme v návaznosti na poslední kapitolu v DUM č. 4 zkusit z nové koule vymodelovat lidskou hlavu s prohlubněmi pro oči, vystouplým nosem a mezerou značící ústa…

### **Úpravy-Rekonstruovat**

Menu Úpravy-Rekonstruovat vyrobí na kouli zadaný počet stejně vzdálených řídících bodů ve směru U a ve směru V. Chceme-li na kouli mít například 5 stejně vzdálených řad ve směru U (pět "zeměpisných rovnoběžek"), při jejich ručním vytváření bychom museli kružnici v pohledu Shora rozdělit na pětiny).

Pozor, funkce Úpravy-Rekonstruovat smaže původní řídící body (které byly vyráběny nesouměrně), tedy objekt se celý přepočítá a změní!

Resp., změní se tím víc, čím vzdálenější jsou ony souměrné body od těch původních. Máme-li např. v původních bodech ve směru V čtyři kvadranty a jeden z nich rozdělený ještě napůl:

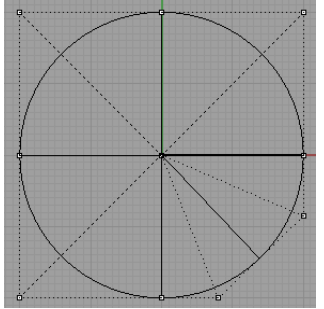

při novém automatickém rozložení pomocí Úpravy-Rekonstruovat na 8 řídících bodů ve směru V by se objekt v tomto směru prakticky nezměnil (jen by mu další tři půlky kvadrantů přibyly).

Míru změny dokáže Rhino změřit – při aplikování Úpravy-Rekonstruovat můžeme v jeho dialogovém okně vybrat nejen počet bodů ve směrech U a V a stupeň (rozuměj: něco jako sílu, viz poslední kapitola v DUM č. 4), ale můžeme též stisknout tlačítko Náhled (abychom viděli, jak nová síť řídících bodů vypadá) a poté tlačítko Vypočítat, které nám spočte a červeně znázorní maximální odchylku tělesa v nové síti oproti původnímu tělesu:

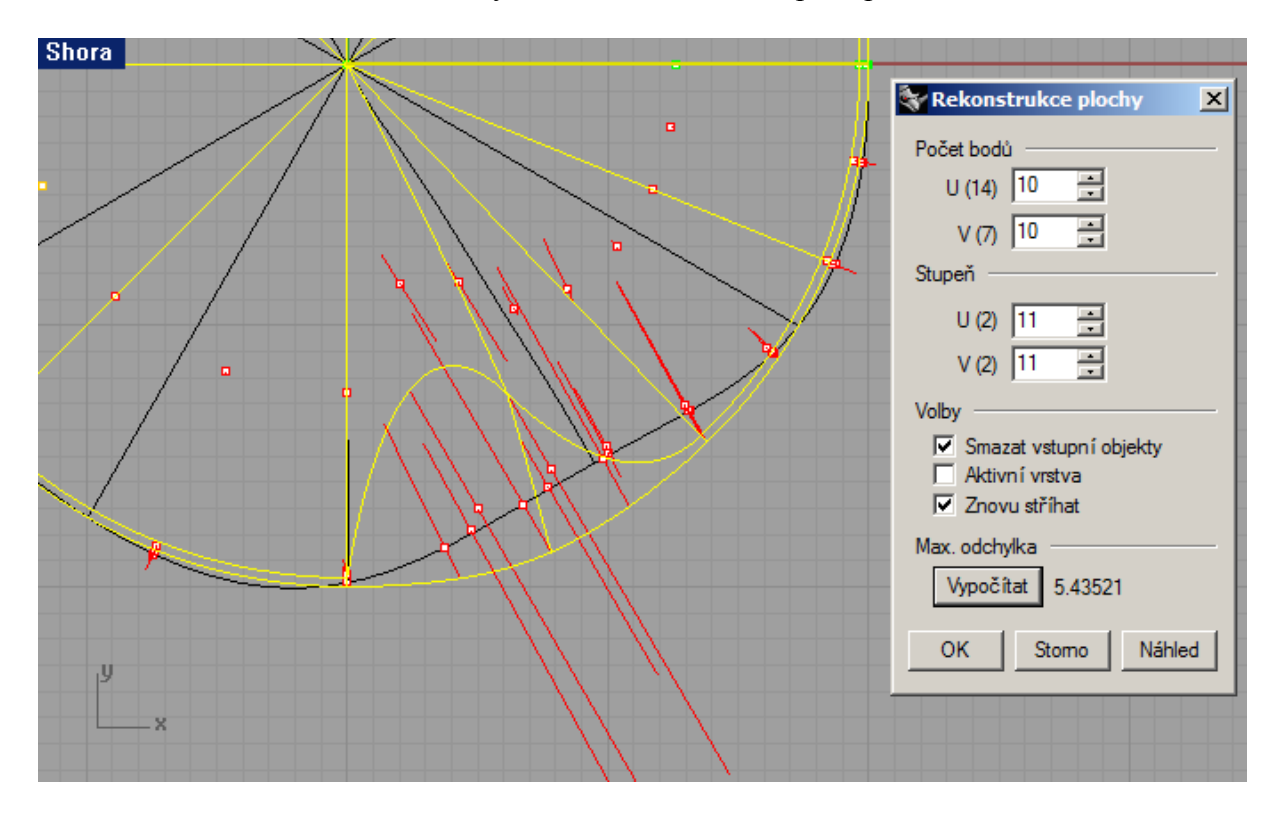

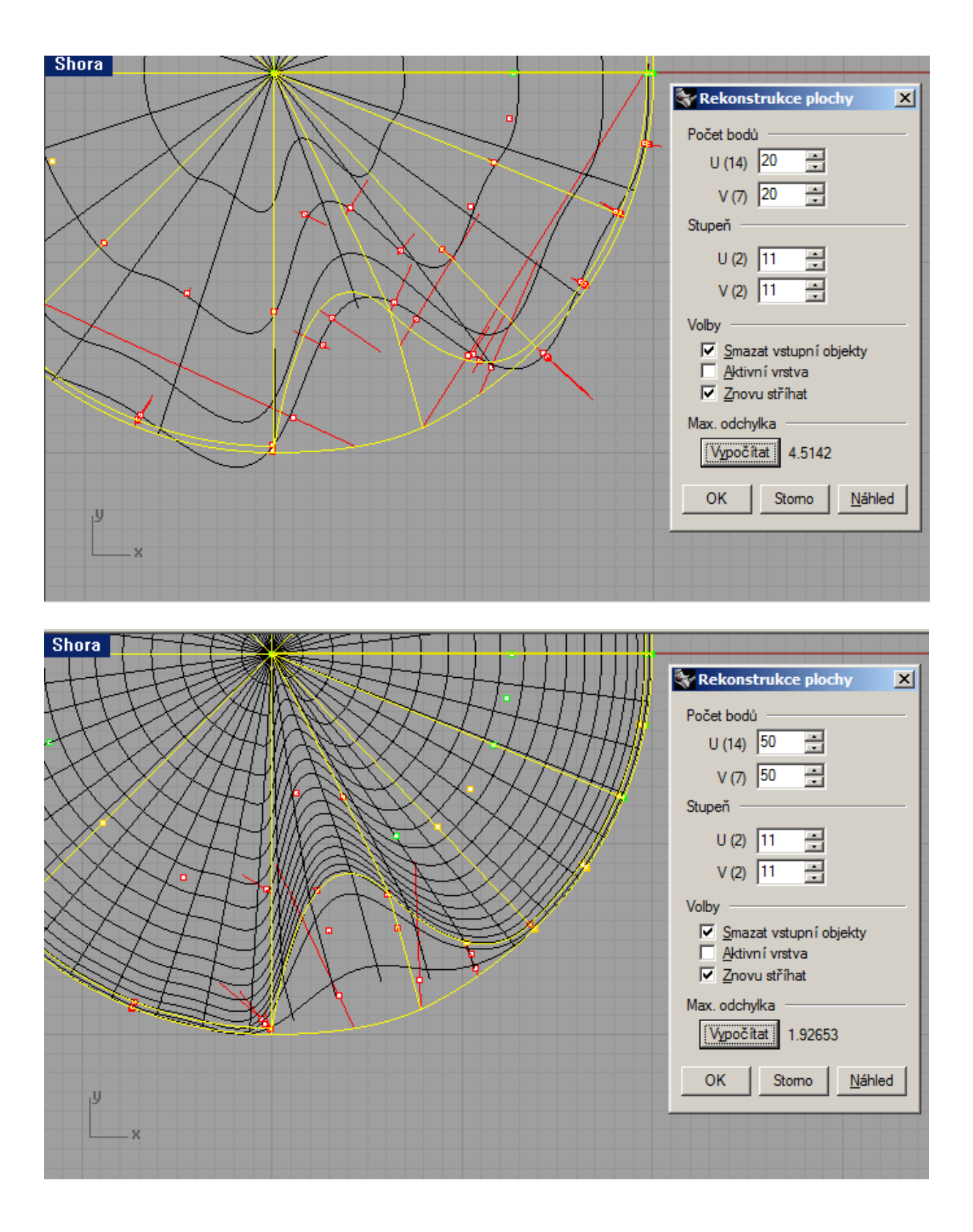

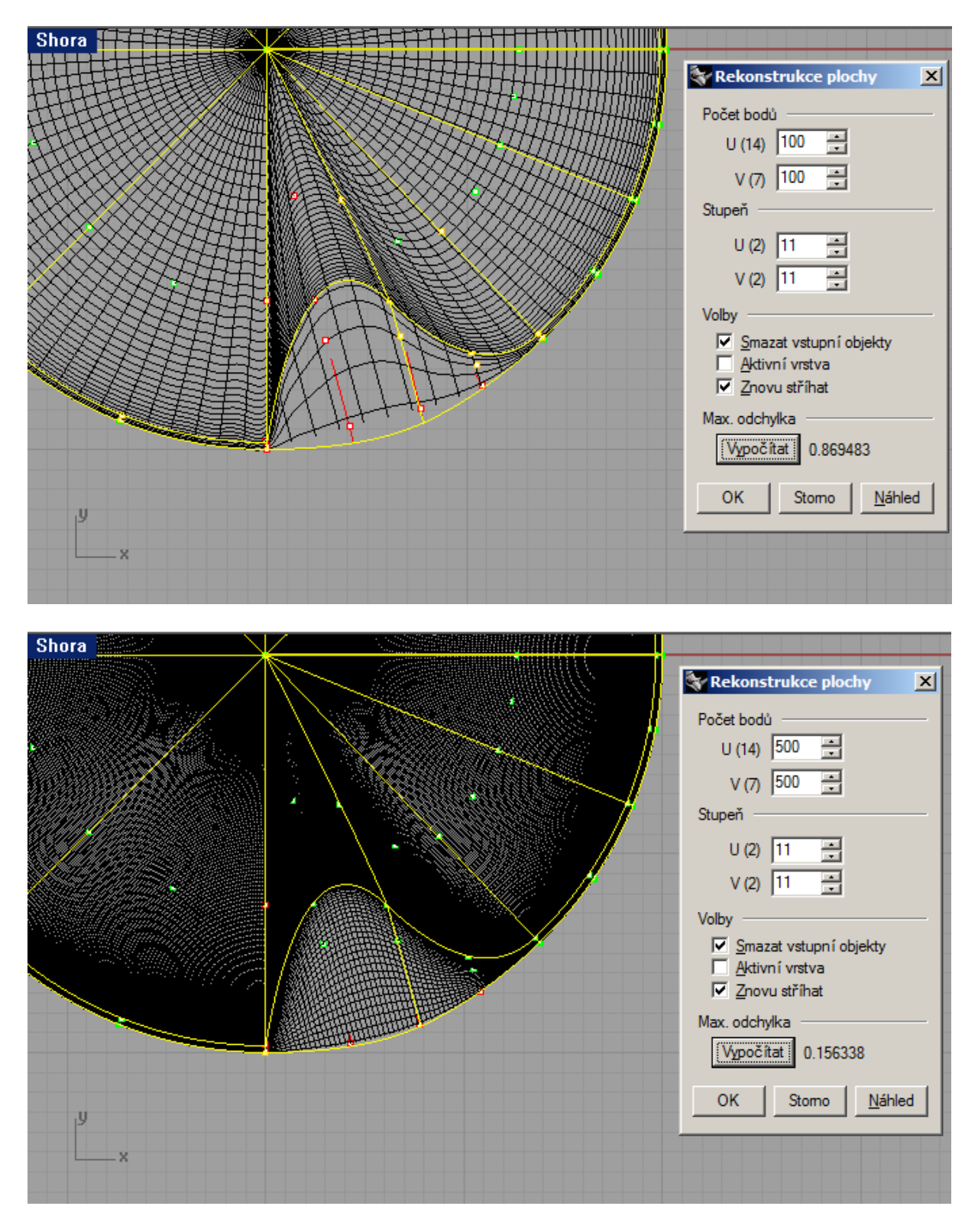

Ano, z obrázků vyplývá, že čím více bodů ve směru U a V použijeme, tím bude síť hustší a tím blíže bude automaticky rekonstruovaný objekt k objektu původnímu. Tím je ale objekt zároveň složitější a jeho rekonstrukce a celá práce s ním trvá déle. (Např. pro 500x500 bodů v UxV zabral náhled rekonstrukce a výpočet bodů na DualCore/3GHz cca 3,5 minuty.)

Funkce Úpravy-Rekonstruovat má smysl pro kouli/elipsu, s níž právě začínáme pracovat a jejíž 9+8+9 základních řídících bodů okolo nám nevyhovuje. Rozhodně ale nedoporučuji pouštět Úpravy-Rekonstruovat na již vymodelovaném objektu…

Pokud nám nevyhovuje modelování, při němž mají objekty řídící body souměrně, ve stejných vzdálenostech, můžeme do Rhina nainstalovat plug-in firmy Autodesk pro T-Splines. Pro studenty je po registraci zdarma. Umožňuje přidávat řídící body individuálně, ne "do kříže" jako ikona  $\overline{V}$  v B-Splineovém Rhinu.